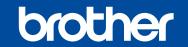

# Quick Setup Guide

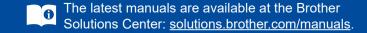

## Unpack the machine and check the components

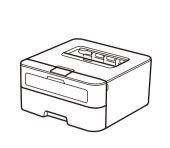

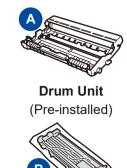

**Inbox Toner Cartridge** 

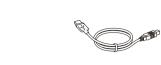

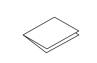

**Quick Setup Guide** 

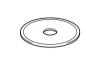

CD-ROM

**USB Interface Cable** 

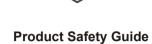

Read the Product Safety Guide first, then read this Quick Setup Guide for the correct installation procedure.

### NOTE:

#### **USB** cable

We recommend using a USB 2.0 cable (Type A/B) that is no more than 2 meters.

#### Network cab

Use a straight-through Category 5 (or greater) twisted-pair cable for 10BASE-T or 100BASE-TX Fast Ethernet Network.

### **Secure Network Access**

Your machine's default password is on the label on the back of the machine (preceded by "Pwd")

We strongly recommend you change it to protect your machine from unauthorised access.

# 1 Remove the packing materials and install the toner cartridge

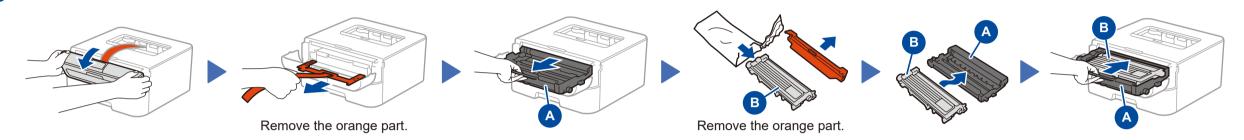

2 Load paper in the paper tray

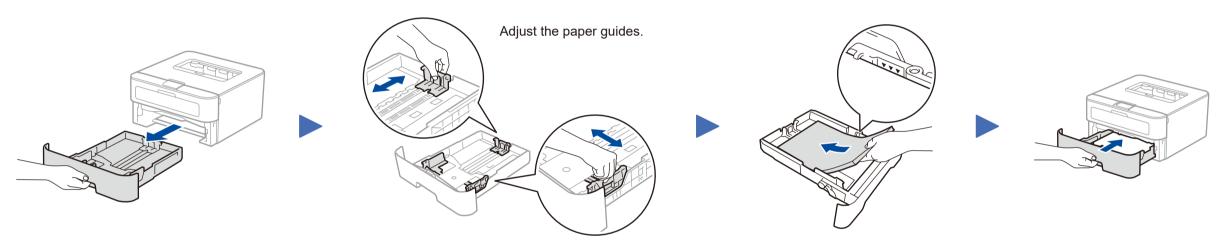

3 Connect the power cord and turn on the machine

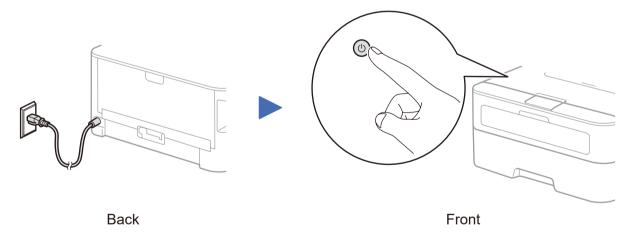

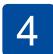

## Connect the machine to your computer/mobile device

- Windows® PC with a CD-ROM drive, go to step 4A
- Windows® PC without a CD-ROM drive, go to step 4B
- Macintosh, go to step 4B

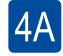

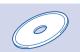

## Configuration using the CD-ROM (Windows®)

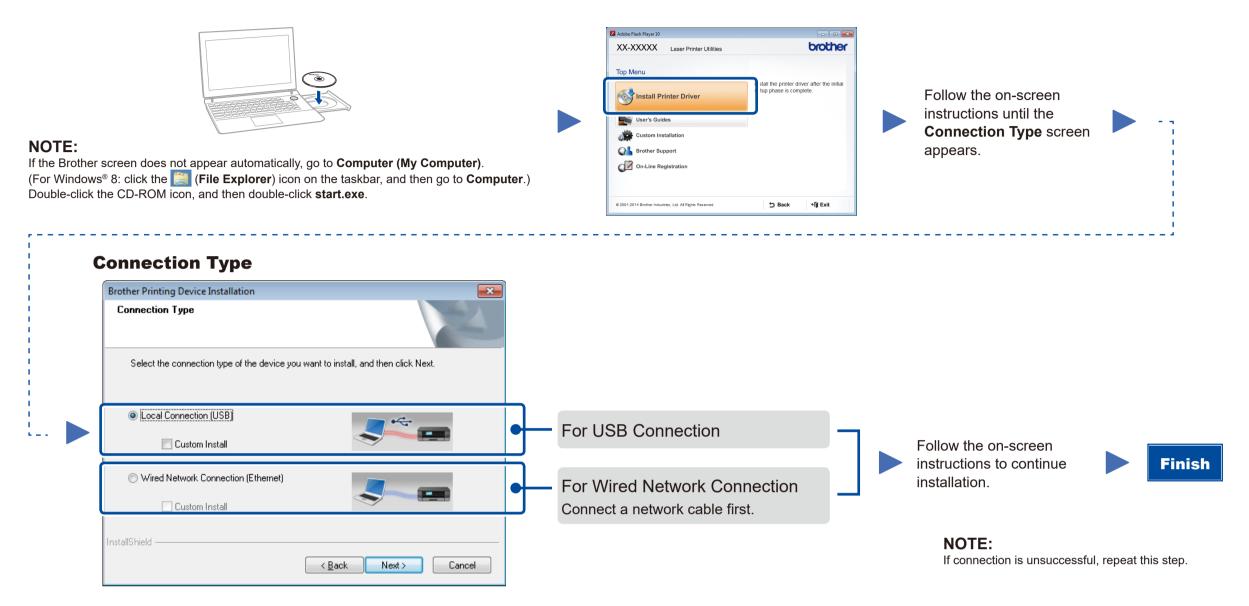

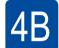

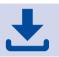

## Configuration without using the CD-ROM (Windows® without CD-ROM drive or Macintosh)

Download the full driver and software package from the Brother Solutions Center. (For Windows®) solutions.brother.com/windows (For Macintosh) solutions.brother.com/mac

After you download the driver and software package, follow the on-screen instructions until the **Connection Type** screen appears. Refer to **4A** *Configuration using the CD-ROM* (Windows®).

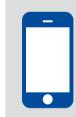

## Print using your mobile device

Download "Brother iPrint&Scan" to start using your machine with mobile devices.

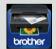

solutions.brother.com/ips